# **Mitarbeiter erfassen (Lösung)**

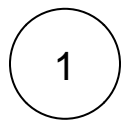

# Erfassung von "Mitarbeiterin Produktion - Frau R. Sommer

Mitarbeiter werden im Bereich PERSONAL - STAMMDATEN - Register: MITARBEITER erfasst und verwaltet. Über die Schaltfläche: NEU öffnet sich das Fenster "Mitarbeiter-Datensatz neu erfassen".

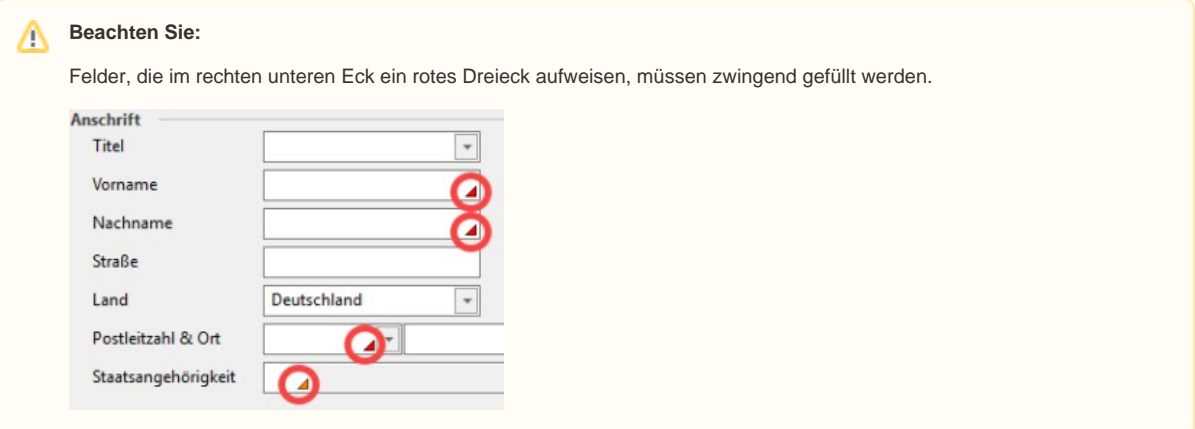

# Erfassung vornehmen

- Mitarbeiternummer: 20
- Suchbegriff: Sommer

# **Register: "Adresse"**

- Name / Anschrift sowie die Staatsangehörigkeit sind hier einzutragen.
- Für die Staatsangehörigkeit "deutsch" ist 000 einzugeben bzw. auszuwählen.

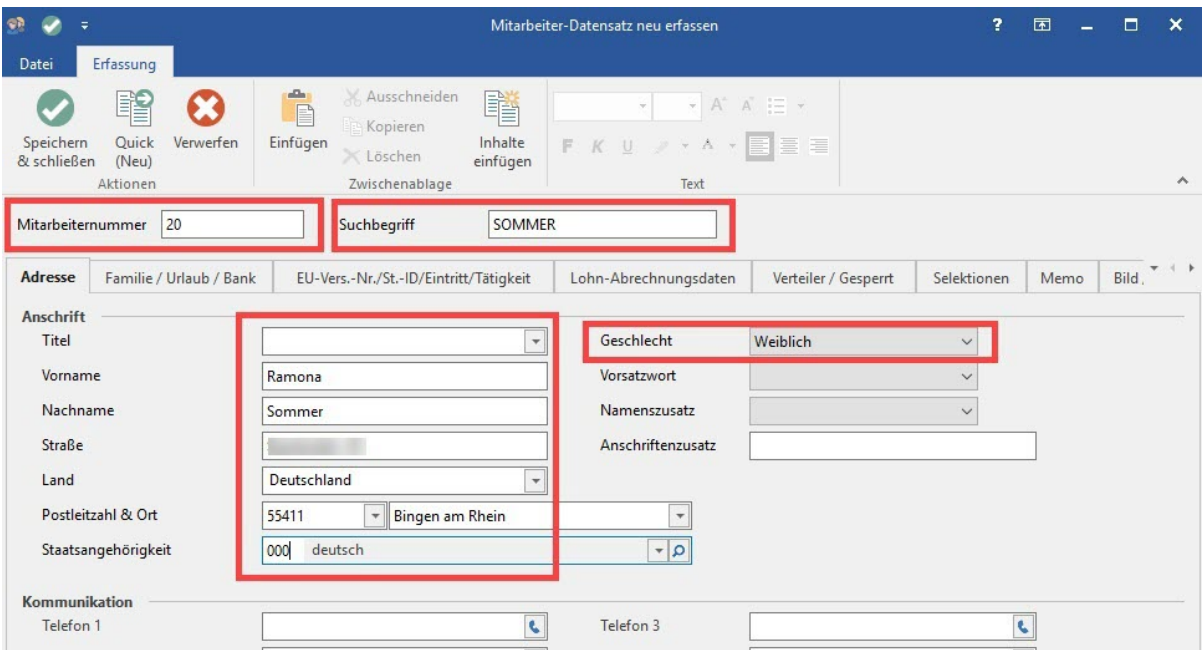

**Register: "Familie / Urlaub / Bank"** 

Wechseln Sie auf dieses Register.

### **Bereich Familienstand / Geburtstag**

An dieser Stelle werden die entsprechenden Eintragungen vorgenommen. Die Angaben zu Geburtsnamen und Geburtsort müssen eingetragen werden, wenn die Sozialversicherungsnummer nicht bekannt ist.

### **Bereich: Urlaub (in Tagen)**

- **Aktuelles Jahr**: 30
- **Nächstes Jahr:** 30

# **Bereich Bankverbindung**

- IBAN und BLZ eintragen.
- **Name des Kontoinhabers:** Da dies die Mitarbeiterin selbst ist (und keine abweichende Person), erfolgt hier keine Eingabe.
- **Hausbank:** Bankverbindung des Unternehmens ist bereits enthalten.
- **Zahlungsart:** Überweisung SEPA über das Auswahlsfeld selektieren.

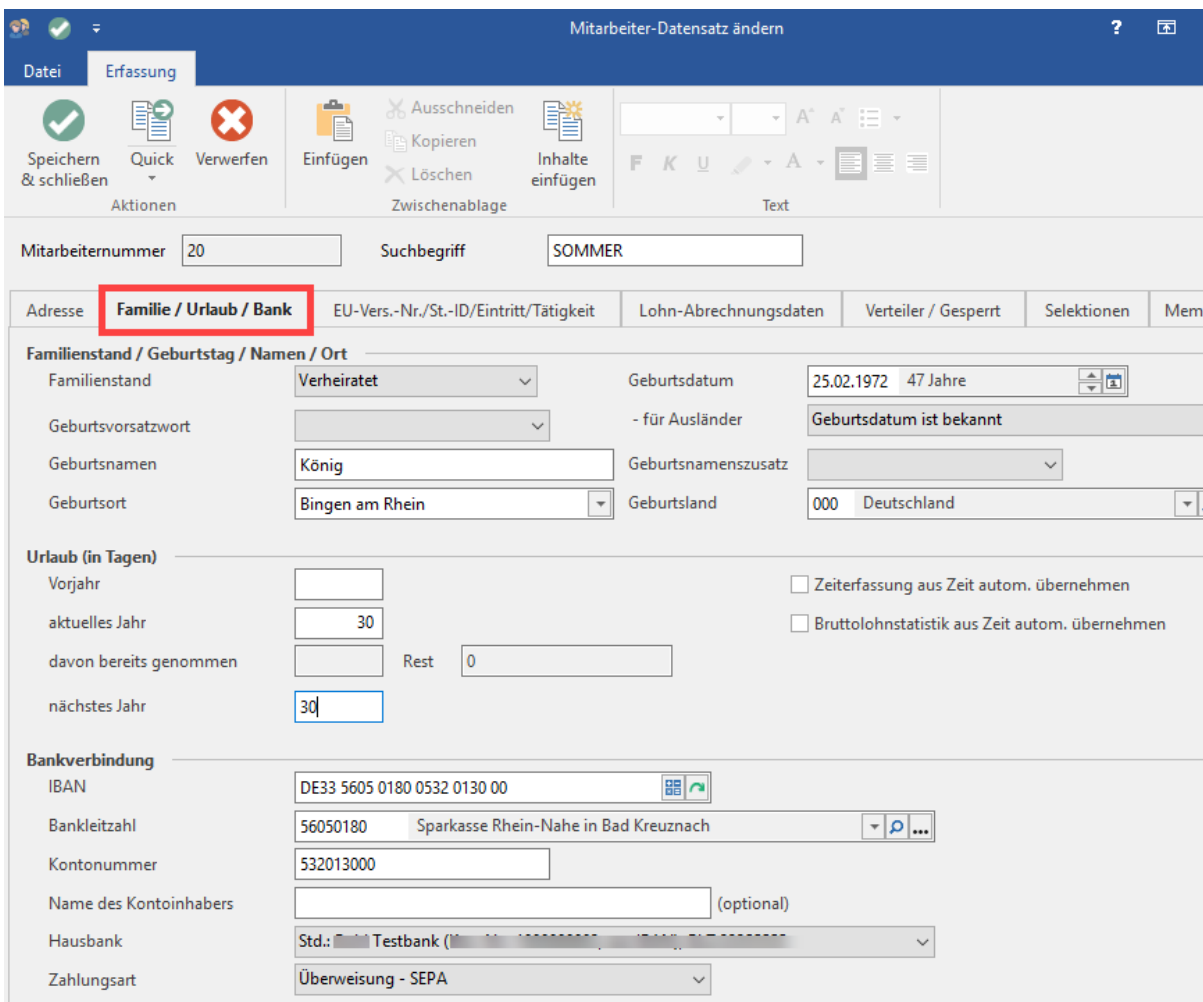

# **Register: "EU-Vers.-Nr./St.-ID/Eintritt/Tätigkeit"**

Sozialversicherungsnummer: in der Praxis üblicherweise vorhanden - im Übungsbeispiel erfolgt hier kein Eintrag.

#### **Bereich: Eintrittsdaten**

Eintrittsdatum (erstmalig): 01.01.2000

### **Bereich: Tätigkeit**

Die Angaben in diesem Bereich können für unternehmensinterne Statistiken und Auswertungen verwendet werden. Für eine korrekte Abrechnung sind diese Angaben nicht notwendig. Im Übungsbeispiel bleiben diese Felder leer.

# **Register: "Lohn-Abrechnungsdaten"**

Bei der Neuanlage öffnet sich automatisch ein Assistent.

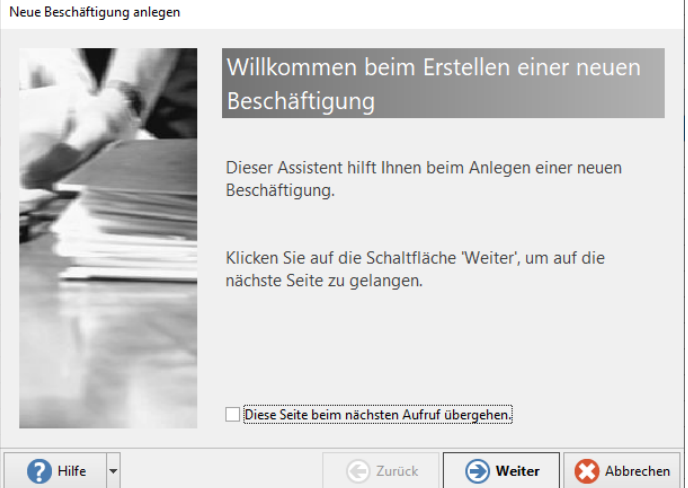

## **Assistent für die Anlage des Beschäftigungsverhältnisses**

Hier ist der Abrechnungsbeginn einzutragen:

- **Abrechnungsbeginn:** 01.01.des laufenden Jahres -> Schaltfläche: weiter
- **Informationskurztext bei der Beschäftigung:** keine Eingabe -> Schaltfläche: weiter
- $\bullet$ Die Zusammenfassung wird angezeigt und wird über die Schaltfläche "Fertigstellen" bestätigt. Dadurch öffnet sich bei der Neuanlage automatisch die **erste Abrechnungsvorgabe**. Diese können Sie später erneut über das Register: LOHN-ABRECHNUNGSDATEN - Register: ABRECHNUNGSVORGABEN öffnen.

# Abrechnungs-Vorgabe-Datensatz

**Von Datum:** 01.01. des laufenden Jahres.

Art: Abrechnungsbeginn / Eintritt / Wiedereintritt.

**Grund:** Abrechnungsbeginn / Eingestellt.

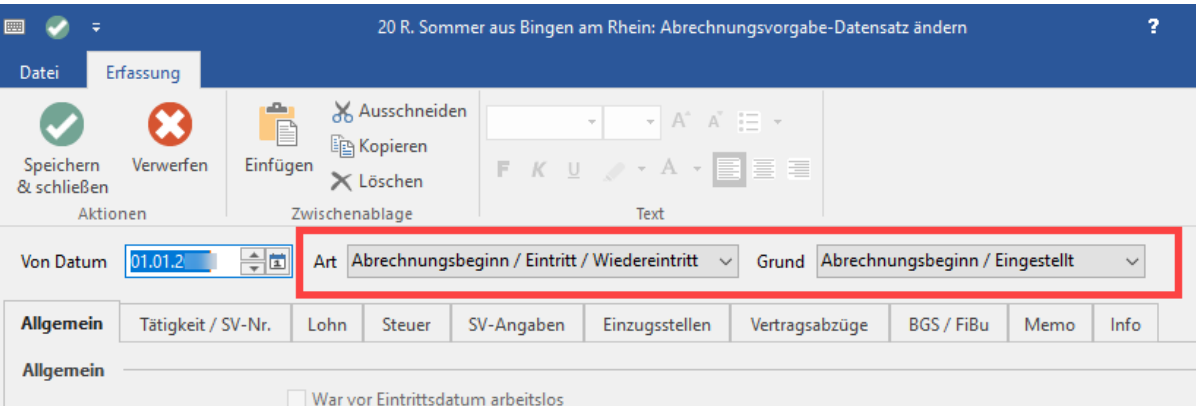

# Register: "Tätigkeit / SV-Nr."

**Anstellung als:** Arbeiter.

**Stunden - pro Woche:** 40.

# **Bereich Tätigkeitsschlüssel**

**Tätigkeit:** Entscheiden Sie selbst.

# Register: "Lohn"

Stundenlohn 1: 15,50 Euro.

# Register: "Steuer"

**Lohnsteuerart:** Lohnsteuerangaben liegen vor

**Lohnsteuerklasse:** V Verheiratet, Ehegatte LSt.Kl. 3

**Lohnsteuertabelle:** 0 Normale Lohnsteuertabelle

**Gemeindeschlüssel:** 01234567

**Finanzamtnummer:** 2706

# **Info!**

Das Zuständige Finanzamt und der Ausstellungsort werden durch die Angabe der Finanzamtnummer vorbelegt: **Bad Kreuznach.**

Es sind keine weiteren Eingaben auf diesem Register erforderlich.

# **Register: "SV-Angaben"**

### **Gruppe: Personengruppe**

**Personengruppe:** 101 Sozialversicherungspflichtig Beschäftigte (ohne besondere Merkmale).

**Personenstatus:** Keiner.

**Rentenart:** 0 Kein Rentenantrag, kein Rentenbezug.

### **Gruppe: Beitragsgruppenschlüssel**

**Krankenversicherung:** 1 Allgemeiner Pflichtbetrag.

**Rentenversicherung:** 1 Voller Beitrag zur Rentenversicherung.

**Arbeitslosenversicherung:** 1 Voller Beitrag zur Arbeitslosenversicherung.

**Pflegeversicherung:** 1 Voller Beitrag zur Pflegeversicherung.

#### **Info!** ⋒

Die Kennzeichen unterhalb der Pflegeversicherung (Nachweis der Elterneigenschaft..., etc.) werden für dieses Beispiel nicht aktiviert.

# **Register: Einzugsstellen"**

**Einzugstellennummer:** 3 TKK.

Ansonsten sind für unser Beispiel keine weiteren Eingaben auf diesem Register erforderlich.

# **Register: "Vertragsabzüge"**

Über die Schaltfläche: NEU wird der Vertrag angelegt. Es öffnet sich das Fenster "Beschäftigungsvorgaben Abzüge-Datensatz neu erfassen".

### **Bezeichnung**

Als Bezeichnung schreiben Sie bitte "Sparvertrag" in das Feld.

### **Vertrag**

**Vertragsart:** VWL-Vertrag mit 10 % Zulage.

**Betrag:** 39,00 Euro

**Abrechnungstag:** "(am) letzten Tag".

**Gültig von Datum:** 01.01. des laufendes Jahres.

**Vertragsnummer:** SPA-SO-2018

**Verwendungszweck:** Sparvertrag R. Sommer

**Empfänger:** Deutsche Bank

**IBAN:** DE26 5507 0040 2305 4345 67, **BLZ**: 55070040

**Hausbank:** Ist als Vorgabe bereits eingetragen.

**Zahlungsart:** Überweisung - SEPA.

### **Bereich: FiBu**

- Das Kennzeichen: **"FiBu-Buchungssatz"** erzeugen ist aktiviert.
- **Das FiBu-Konto lautet:** 1750 Verbindlichkeiten aus Vermögensbildung
- Eingaben über Schaltfläche: SPEICHERN & SCHLIEßEN bestätigen

Der Vertrag wird auf dem Register "Vertragsabzüge" in der Übersicht angezeigt

# **Register: "BGS / FIBU"**

### **Bereich: Finanzbuchhaltung (FiBu)**

**Buchungskonto:** 1740 Verbindlichkeiten aus Lohn und Gehalt

Bestätigen Sie die Eingaben über die Schaltfläche: SPEICHERN & SCHLIEßEN.

Sie befinden sich nun wieder in der Übersicht (Fenster: Mitarbeiter-Datensatz neu erfassen) auf dem Register Lohn-Abrechnungsdaten.

Sie sehen, dass ein Beschäftigungsverhältnis mit Abrechnungsbeginn 01.01. angelegt wurde.

Im Bereich "Daten zum Beschäftigungsverhältnis ab ...." ist das Register Abrechnungsvorgaben aktiviert und es ist die erste Abrechnungsvorgabe mit Beginn 01.01. eingetragen.

Die Erfassung von Mitarbeiter 20 ist nun abgeschlossen. Bestätigen Sie daher Ihre Eingaben über die Schaltfläche: SPEICHERN & SCHLIEßEN.

Sie befinden sich nun wieder in der Übersicht - hier werden alle angelegten Mitarbeiter angezeigt. Über die Schaltfläche: NEU kann der nächste neue Mitarbeiter-Datensatz erfasst werden.

### **Erfassung von Mitarbeiter Aushilfe Versand - Frau M. Röber**

Im **Kopfbereich** wird eingetragen:

2

- Mitarbeiternummer: 30
- Suchbegriff: Röber

Das **Register: "Adresse"** ist bereits ausgewählt.

Name / Anschrift sowie die Staatsangehörigkeit sind hier einzutragen.

Für die Staatsangehörigkeit "deutsch" ist 000 einzugeben bzw. auszuwählen.

Wechsel auf das **Register: "Familie/Urlaub/Bank"**

(Sollte der Datensatz versehentlich mit SPEICHERN & SCHLIEßEN bestätigt worden und dadurch geschlossen sein, können Sie den Mitarbeiter-Datensatz erneut aufrufen und die Eingaben fortsetzen.)

Im Bereich Familienstand / Geburtstag werden die entsprechenden Eintragungen vorgenommen. Die Angaben zu Geburtsnamen und Geburtsort müssen eingetragen werden, wenn die Sozialversicherungsnummer nicht bekannt ist.

#### Zahlungsart: bar

Wechsel auf das **Register: "EU-Vers.-Nr./St.-ID/Eintritt/Tätigkeit"**

Sozialversicherungsnummer: in der Praxis üblicherweise vorhanden - im Übungsbeispiel erfolgt hier kein Eintrag

#### Bereich Eintrittsdaten

Eintrittsdatum (erstmalig): 01.09.2007

#### Bereich Tätigkeit

Die Angaben in diesem Bereich können für unternehmensinterne Statistiken und Auswertungen verwendet werden. Für eine korrekte Abrechnung sind diese Angaben nicht notwendig. Im Übungsbeispiel bleiben diese Felder leer.

#### Wechsel auf das **Register: "Lohn-Abrechnungsdaten"**

Bei der Neuanlage öffnet sich automatisch ein Assistent für die Anlage des Beschäftigungsverhältnisses. Hier ist der Abrechnungsbeginn einzutragen.

Abrechnungsbeginn: 01.01. des laufenden Jahres -> Schaltfläche: WEITER

Informationskurztext bei der Beschäftigung: keine Eingabe -> Schaltfläche: WEITER

Die Zusammenfassung wird angezeigt und wird über die Schaltfläche "Fertigstellen" bestätigt. Dadurch öffnet sich bei der Neuanlage automatisch die erste Abrechnungsvorgabe. Diese können Sie später erneut über das Register LOHN-ABRECHNUNGSDATEN -Register: ABRECHNUNGSVORGABEN öffnen.

von Datum: 01.01. des laufenden Jahres

Art: Abrechnungsbeginn / Eintritt / Wiedereintritt

Grund: Abrechnungsbeginn / Eingestellt

Register: "**Tätigkeit**"

Anstellung als Arbeiter

Stunden pro Woche: 15

Tätigkeitsschlüssel: kann frei gewählt werden

Tätigkeit: Aushilfe

Wechsel auf das **Register: "Lohn"**

Stundenlohn 1: 10,00

Wechsel auf das **Register: "Steuer"**

Lohnsteuerart: Geringfügigbeschäftigte (Aushilfen)

pauschale LST.-Gruppe: Mit pauschalem Steuersatz 5

Lohnsteuerklasse: IX Pauschale Steuer (ist vorgegeben - kann nicht abgeändert werden)

Lohnsteuertabelle: 0 Normale Lohnsteuertabelle (ist vorgegeben - kann nicht abgeändert werden)

keine weiteren Eingaben auf diesem Register erforderlich

Wechsel auf das **Register: "SV-Angaben"**

Personengruppe: 109 Geringfügig entlohnte Beschäftigte nach § 8 Abs. 1 Nr. 1 SGB IV

Personenstatus: keiner

Rentenart: 0 Kein Rentenantrag, kein Rentenbezug

**Beitragsgruppenschlüssel** 

Krankenversicherung: 6

Rentenversicherung: 5

Arbeitslosenversicherung: 0

Pflegeversicherung: 0

keine Optionen aktiviert

Wechsel auf das **Register: "Einzugsstellen"**

Einzugstellennummer 6600 Knappschaft in Bochum

keine weiteren Eingaben auf diesem Register erforderlich

Wechsel auf **Register: "BGS / FIBU"**

Bereich FiBu

Buchungskonto: 1740 Verbindlichkeiten aus Lohn und Gehalt

Bestätigen Sie die Eingaben über die Schaltfläche: SPEICHERN & SCHLIEßEN

Sie befinden sich nun wieder in der Übersicht (Fenster: Mitarbeiter-Datensatz neu erfassen) auf dem Register Lohn-Abrechnungsdaten.

Sie sehen, dass ein Beschäftigungsverhältnis mit Abrechnungsbeginn 01.01 angelegt wurde.

Im Bereich "Daten zum Beschäftigungsverhältnis ab ...." ist das Register Abrechnungsvorgaben aktiviert und es ist die erste Abrechnungsvorgabe mit Beginn 01.01. eingetragen.

Die Erfassung von Mitarbeiter 30 ist nun abgeschlossen. Bestätigen Sie daher Ihre Eingaben über die Schaltfläche: SPEICHERN & SCHLIEßEN.

Sie befinden sich nun wieder in der Übersicht - hier werden alle angelegten Mitarbeiter angezeigt. Über die Schaltfläche: NEU kann der nächste neue Mitarbeiter-Datensatz erfasst werden.

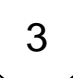

#### **Erfassung des Geschäftsführers - Herr W. Maier**

Im **Kopfbereich** wird eingetragen:

- Mitarbeiternummer: 10
- Suchbegriff: MaierW

Das **Register: "Adresse"** ist bereits ausgewählt.

Name / Anschrift sowie die Staatsangehörigkeit sind hier einzutragen.

Für die Staatsangehörigkeit "deutsch" ist 000 einzugeben bzw. auszuwählen.

#### Wechsel auf das **Register: "Familie/Urlaub/Bank"**

(Sollte der Datensatz versehentlich mit ok bestätigt worden und dadurch geschlossen sein, können Sie den Mitarbeiter-Datensatz erneut aufrufen und die Eingaben fortsetzen.)

Im Bereich Familienstand / Geburtstag werden die entsprechenden Eintragungen vorgenommen. Die Angaben zu Geburtsnamen und Geburtsort müssen eingetragen werden, wenn die Sozialversicherungsnummer nicht bekannt ist.

Bereich Urlaub (in Tagen)

aktuelles Jahr: 30

nächstes Jahr: 30

Bereich Bankverbindung

Bankleitzahl und Kontonummer lt. Übungsbeispiel eintragen

Name des Kontoinhabers: ist der Mitarbeiter selbst der Kontoinhaber erfolgt hier keine Eingabe

Hausbank: Bankverbindung des Unternehmens ist bereits enthalten

Zahlungsart: SEPA - Überweisung

Wechsel auf das **Register: "EU-Vers.-Nr./St.-ID/Eintritt/Tätigkeit"**

Sozialversicherungsnummer: in der Praxis üblicherweise vorhanden - im Übungsbeispiel erfolgt hier kein Eintrag

Bereich Eintrittsdaten

Eintrittsdatum (erstmalig): 01.06.1995

#### Bereich Tätigkeit

Die Angaben in diesem Bereich können für unternehmensinterne Statistiken und Auswertungen verwendet werden. Für eine korrekte Abrechnung sind diese Angaben nicht notwendig. Im Übungsbeispiel bleiben diese Felder leer.

#### Wechsel auf das **Register: "Lohn-Abrechnungsdaten"**

Bei der Neuanlage öffnet sich automatisch ein Assistent für die Anlage des Beschäftigungsverhältnisses. Hier ist der Abrechnungsbeginn einzutragen.

Abrechnungsbeginn: 01.01. des laufenden Jahres -> Schaltfläche: WEITER

Informationskurztext bei der Beschäftigung: keine Eingabe -> Schaltfläche: WEITER

Die Zusammenfassung wird angezeigt und wird über die Schaltfläche: FERTIGSTELLEN bestätigt. Dadurch öffnet sich bei der Neuanlage automatisch die erste Abrechnungsvorgabe. Diese können Sie später erneut über das Register: LOHN-ABRECHNUNGSDATEN - Register: ABRECHNUNGSVORGABEN öffnen.

von Datum: 01.01. des laufenden Jahres

Art: Abrechnungsbeginn / Eintritt / Wiedereintritt

Grund: Abrechnungsbeginn / Eingestellt

Register: "**Tätigkeit**"

Anstellung als Angestellter

Stunden pro Woche: 40

Tätigkeitsschlüssel: frei wählbar

Tätigkeit: Geschäftsführer (Verwaltung)

Wechsel auf das **Register: "Lohn"**

Gehalt: 6.000,00

Wechsel auf das **Register: "Steuer"**

Lohnsteuerart: Lohnsteuerangaben liegen vor

Lohnsteuerklasse: III Verheiratet

Lohnsteuertabelle: 0 Normale Lohnsteuertabelle

Gemeindeschlüssel: 01234567

Finanzamtnummer: 2726 Mainz-Mitte

Zuständiges Finanzamt und Ausstellungsort werden durch die Angabe der Finanzamtnummer vorbelegt: Mainz-Mitte

Anzahl Kinderfreibeträge: 1,00

Konfession: 1 Katholisch

Konfession - Ehepartner: 0 Konfessionslos

keine weiteren Eingaben auf diesem Register erforderlich

### Wechsel auf das **Register: "SV-Angaben"**

Personengruppe: 101 Sozialversicherungspflichtig Beschäftigte (ohne besondere Merkmale)

Personenstatus: keiner

Rentenart: 0 Kein Rentenantrag, kein Rentenbezug

Beitragsgruppenschlüssel

Krankenversicherung: 0

Rentenversicherung: 1

Arbeitslosenversicherung: 1

Pflegeversicherung: 1

keine Optionen aktiviert

#### Wechsel auf das **Register: "Einzugsstellen"**

Einzugstellennummer 3 TKK

Bereich "Freiwillige / private Krankenversicherung

Option "Arbeitgeberzuschuss richtet sich nach Entgelt des Arbeitgebers" ist aktiviert

keine weiteren Eingaben auf diesem Register erforderlich

### Wechsel auf das **Register: "Vertragsabzüge"**

Über die Schaltfläche "NEU" wird der Vertrag angelegt. Es öffnet sich das Fenster "Beschäftigungsvorgaben Abzüge-Datensatz neu erfassen"

Bezeichnung: Sparvertrag

Vertragsart: VWL-Vertrag mit 10 % Zulage

Betrag: 39,00 Euro

Abrechnungstag: letzten Tag

Gültig von Datum: 01.01. laufendes Jahr

Vertragsnummer SPA-MA-2018

Verwendungszweck: Sparvertrag W. Maier

Empfänger: Deutsche Bank

IBAN: DE31 5507 0040 0045 4647 48

BLZ: 55070040

Hausbank: ist als Vorgabe bereits eingetragen

Zahlungsart: über Überweisung - SEPA

Option FiBu-Buchungssatz erzeugen ist aktiviert

Konto 1750 Verbindlichkeiten aus Vermögensbildung

Eingaben über Schaltfläche: SPEICHERN & SCHLIEßEN bestätigen

Der Vertrag wird auf dem Register "Vertragsabzüge" in der Übersicht angezeigt

### Wechsel auf das **Register: "BGS / FIBU"**

Bereich FiBu

Buchungskonto: 1740 Verbindlichkeiten aus Lohn und Gehalt

Bestätigen Sie die Eingaben über die Schaltfläche: SPEICHERN & SCHLIEßEN

Sie befinden sich nun wieder in der Übersicht (Fenster: Mitarbeiter-Datensatz neu erfassen) auf dem Register Lohn-Abrechnungsdaten.

Sie sehen, dass ein Beschäftigungsverhältnis mit Abrechnungsbeginn 01.01 angelegt wurde.

Im Bereich "Daten zum Beschäftigungsverhältnis ab ...." ist das Register Abrechnungsvorgaben aktiviert und es ist die erste Abrechnungsvorgabe mit Beginn 01.01. eingetragen.

Die Erfassung von Mitarbeiter 10 ist nun abgeschlossen. Bestätigen Sie daher Ihre Eingaben über die Schaltfläche: SPEICHERN & SCHLIEßEN.

Sie befinden sich nun wieder in der Übersicht - hier werden alle angelegten Mitarbeiter angezeigt.

[zurück zum Übungsbeispiel](https://hilfe.microtech.de/go/SELMitarbErfassenBeispiel)